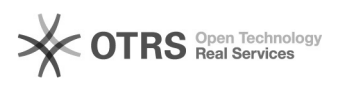

## **Imprimir artigo da FAQ Categoria:** Suporte e Manutenção **Última atualização:** Qui 05 Nov 15:28:03 2020 (America/Boa\_Vista) **Estado:** público (todos) **Idioma:** pt\_BR

*Palavras-chave*

ferramenta que facilita a criação de lives(Transmissões ao Vivo) de maneira dinâmica.

## *Sintoma (público)*

1- entre no site [1]https://streamyard.com/ \*Clique na opção Get Started(Iniciar)

2- Adicione um E-mail que tenha um canal no Youtube

[1] https://streamyard.com/

## *Problema (público)*

3- adicione o código que foi encaminhado ao E-mail utilizado.4- Clique na opção Onward!

## *Solução (público)*

Agora irá aparecer uma configuração para a entrada do seu dispositivo de vídeo<br>(webcam) e a entrada de áudio. Caso não queira que apareçam, clique no ícone<br>referente a uma câmera e um microfone. Digite seu nome ou como que apareça e clique na opção "Enter Broadcast Studio".<br>Na área 1 é possível selecionar o modo de exibição da captura de vídeo<br>alternando entre a dos participantes e do compartilhamento de tela. É nela que mostra o que estará sendo exibido na transmissão.

Na área 2 é possível ver as suas fontes de vídeo na transmissão, como os<br>participantes e suas transmissões de telas, para enviar para a área 1 basta<br>clicar no botão de "+" que aparecerá quando você passar o mouse sobre a f você também poderá controlar o acesso do microfone dos participantes.

Na área 3 você poderá controlar o seu dispositivo de captura de áudio e de<br>vídeo, além de poder compartilhar sua tela na opção "Share Screen". É nela que<br>você tem a função de adicionar outros participantes clicando na opçã Clipboard" e enviar para quem você deseja que esteja na transmissão.